# Configuring BDM WiFi

May 14, 2023

**Typical Connection Scheme Inverter Barcode & SN**

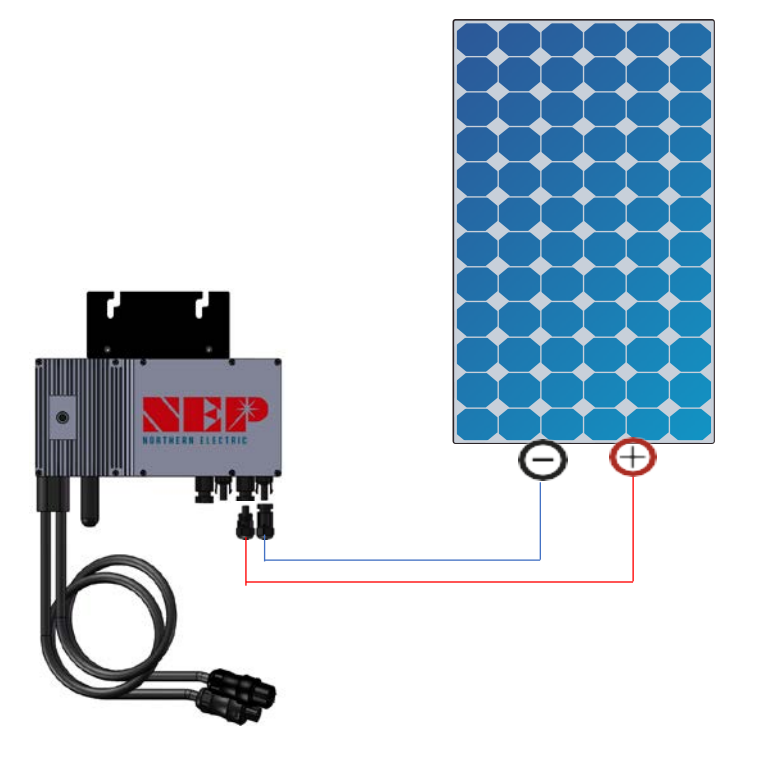

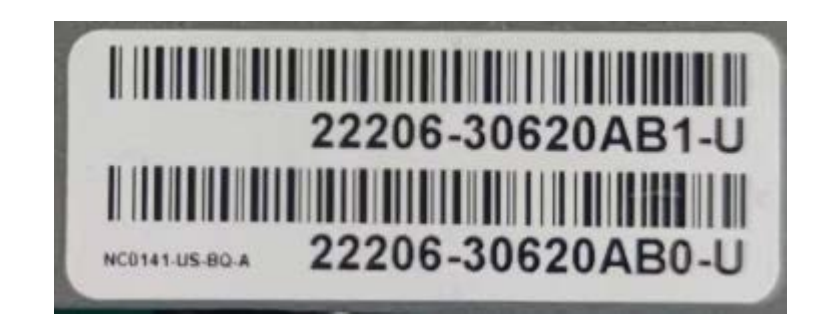

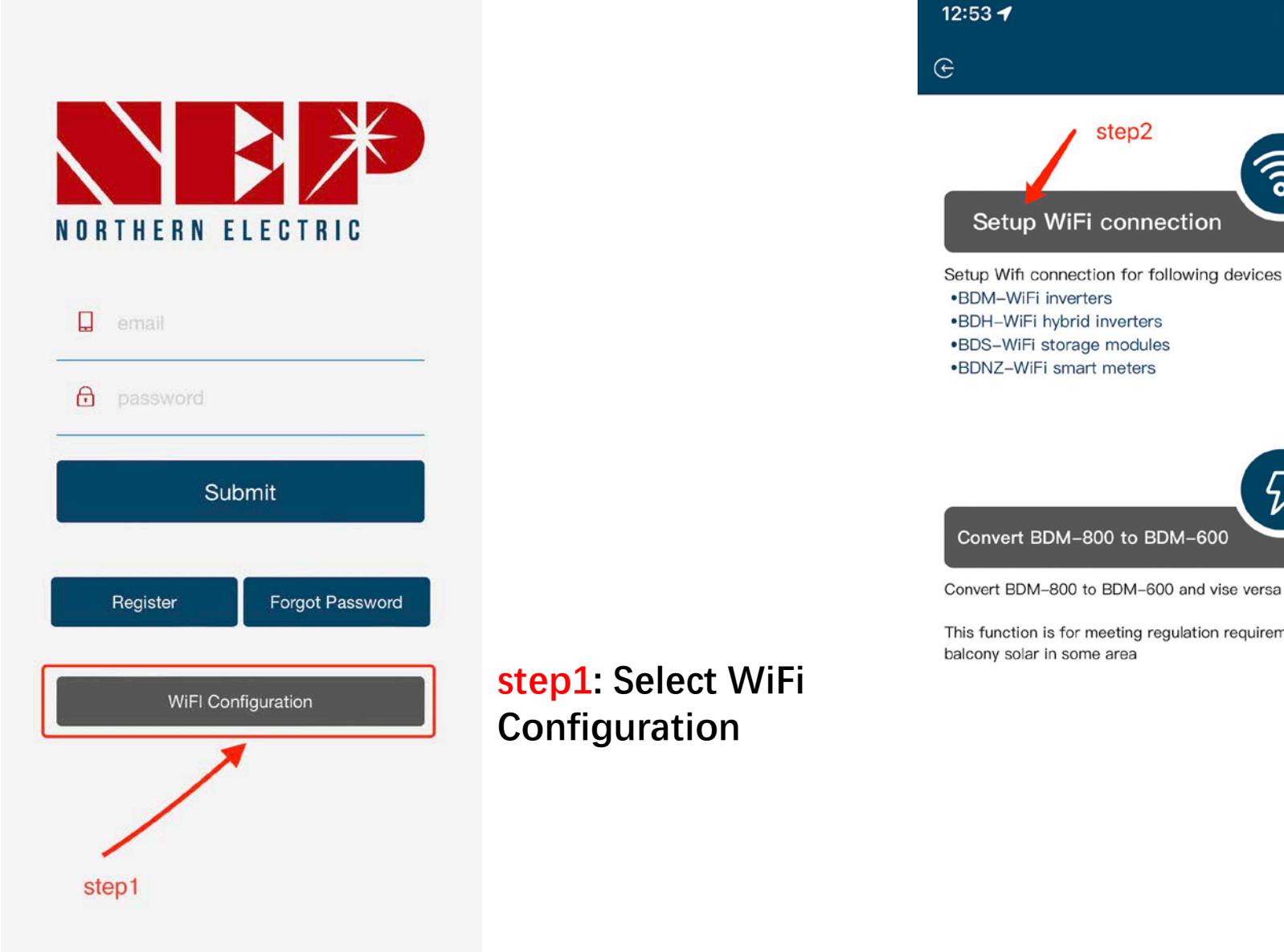

# **Step 2a: Enter WiFi configuration**

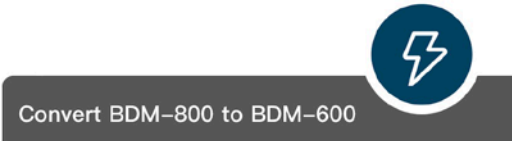

 $III \approx 96$ 

ें हैं।

Convert BDM-800 to BDM-600 and vise versa

This function is for meeting regulation requirement for balcony solar in some area

# **Step 2b: Convert BDM-800 to BDM-600**

**(only for inverter SN starts with 33c)**

**step3: Click Allow to obtain geographic location permission (only pops up when opening the app for the first time)**

**step3.1: Home WiFi network SSID**

**step3.2: Home WiFi network password**

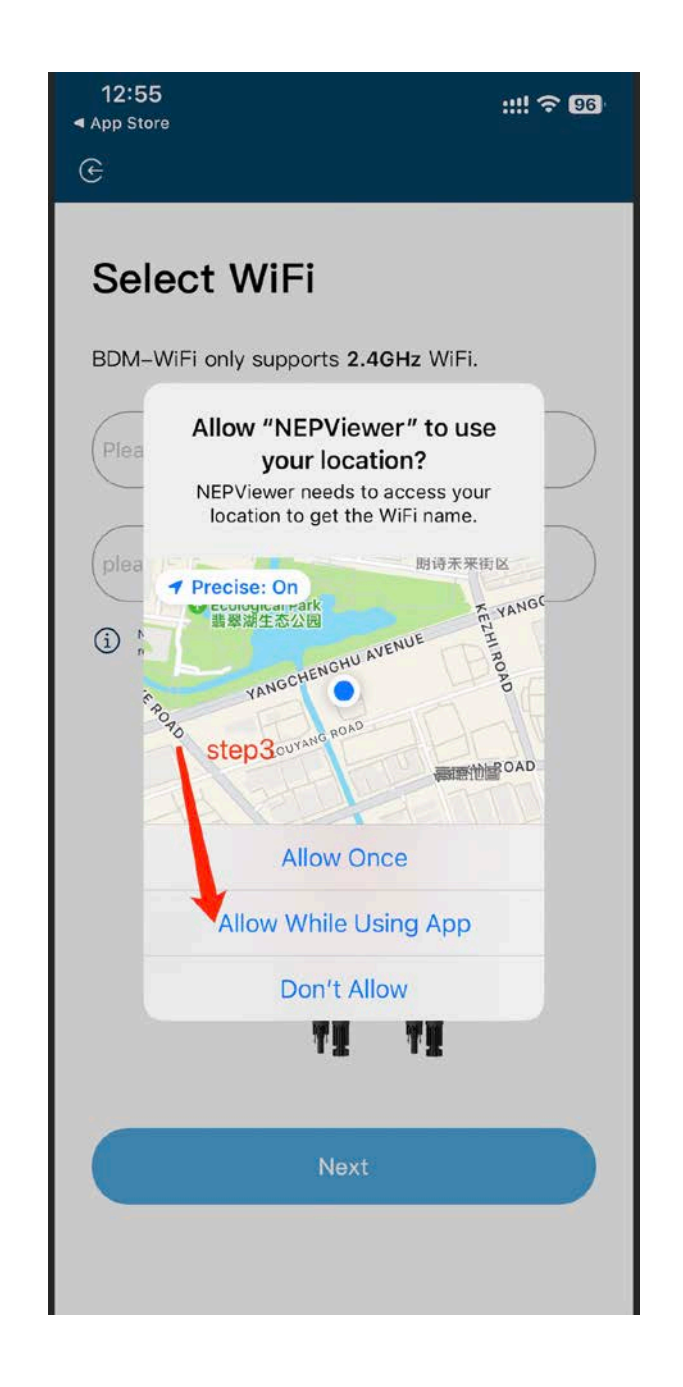

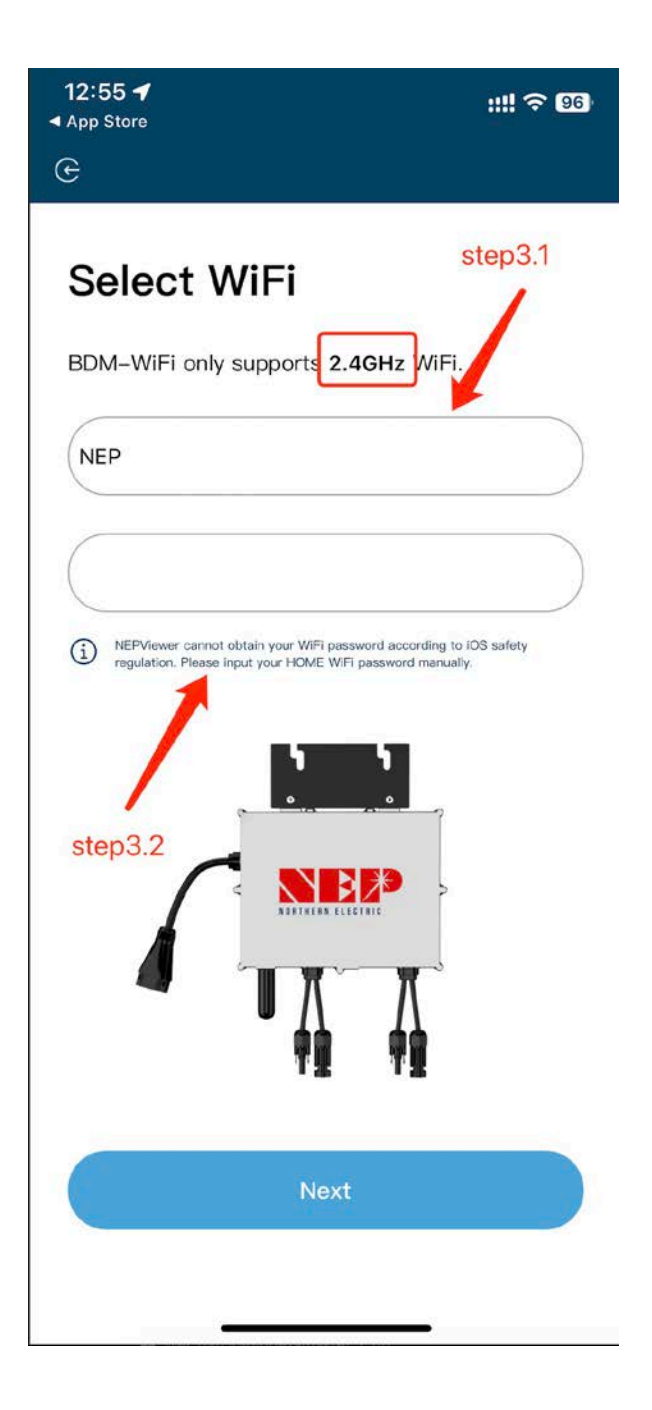

## **step4: Plug BDM-WiFi into PV at**  daytime**, and disconnect AC**

**step4.1: Connect micro inverter hotspot hotspot SSID: MI-XXXXXXXX Password: 12345678**

**step4.2: Return to NEPViewer app**

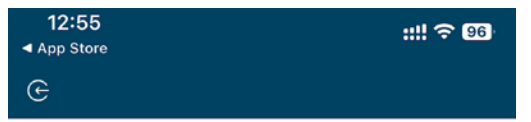

### **Connect to MI-AP**

#### **BDM Microinverter**

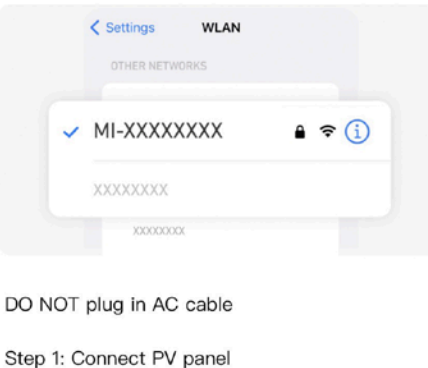

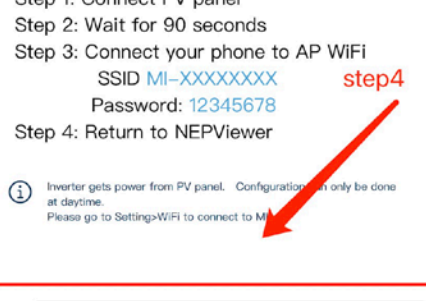

Connect to the Devices's WiFi(87s)

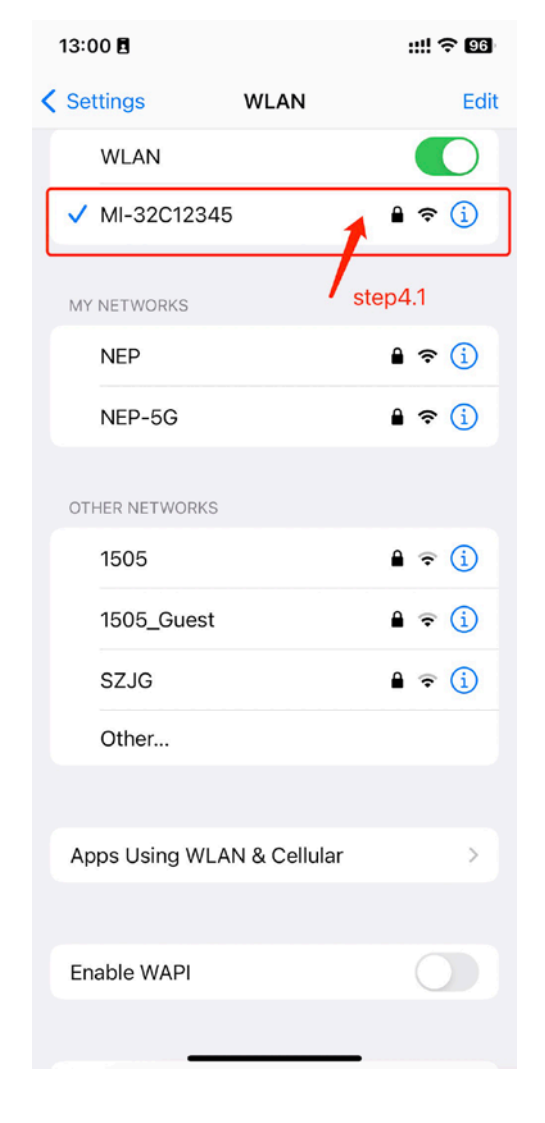

**step5: Allow connection to local network (A window may pop up when the app is opened for the first time. You may check permissions going to phone settings - NEPViewe)**

**step5.1 Wait for the inverter to complete configuration and restart `**

## 13:09 目 **BDM Microinverter** < Settings **NEPViewer** ALLOW NEPVIEWER TO ACCESS 1 Location Local Network Siri & Search NEPViewer needs to access your local network permission to find hardware **Wireless Data** devices in the LAN. WLAN & Cellular NEPViewer needs to access your local network permission to find hardware PREFERRED LANGUAGE devices in the LAN. **D** Language Don't allow Allow 上传配置

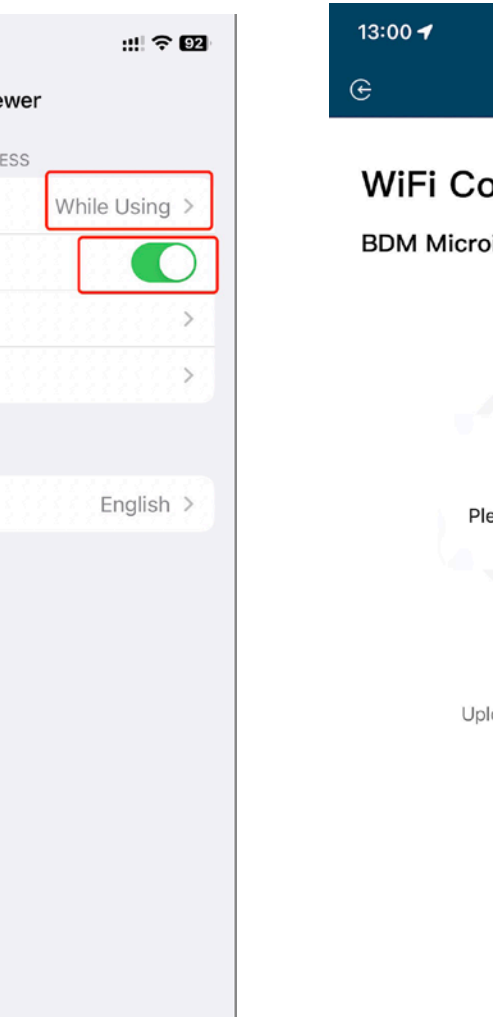

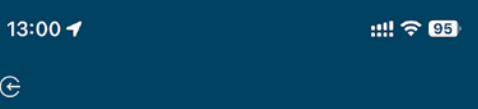

#### **WiFi Configurating**

#### **BDM Microinverter**

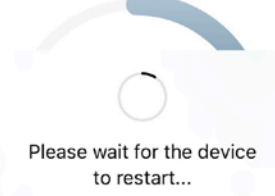

Uploading configurations ...

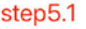

# **step6: Click the button to check the connectivity (Phone is connected to the same home WiFi)**

**step6.1: Confirm phone is connected to the home WiFi (this step may not appear)**

**step6.2: click Sure,** 

**step6.3: click Next**

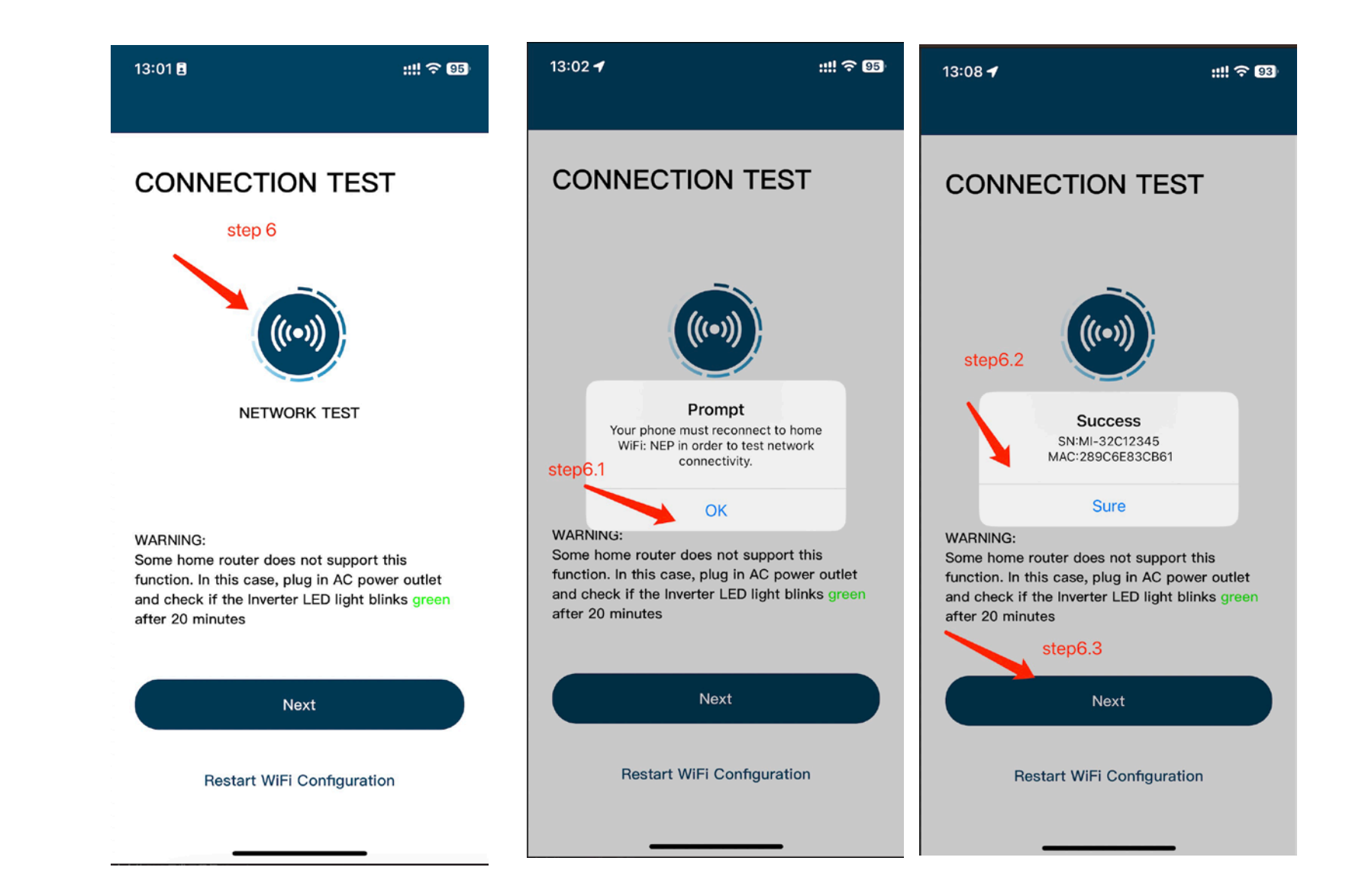

# **step7: Click done, the WiFi configuration has been completed at this time**

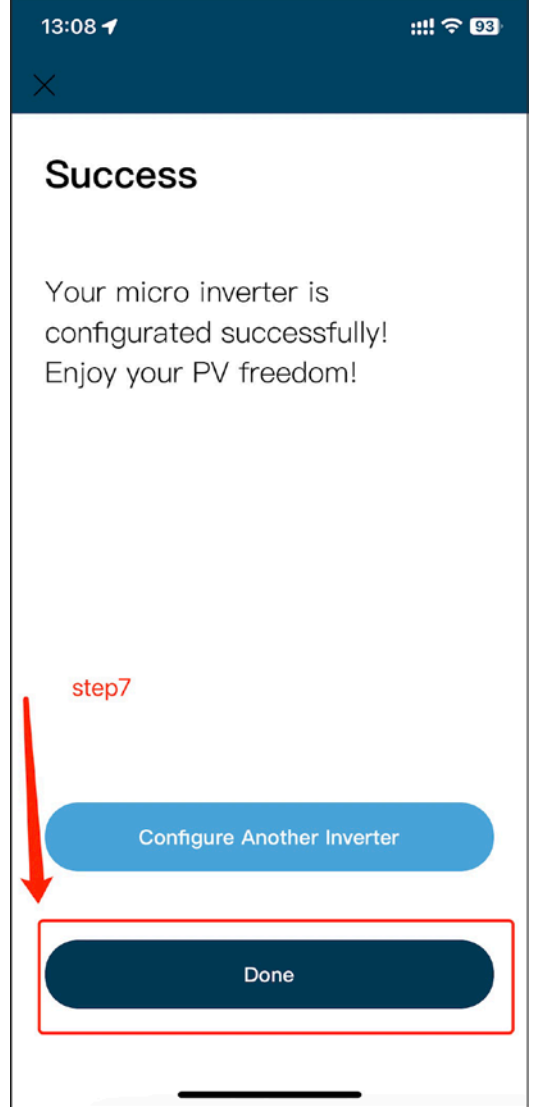